# **教育事业综合统计调查项目 普通高校学校及办学点用户使用流程**

**(2022 年)**

教育部发展规划司

教育部教育管理信息中心

## 目录

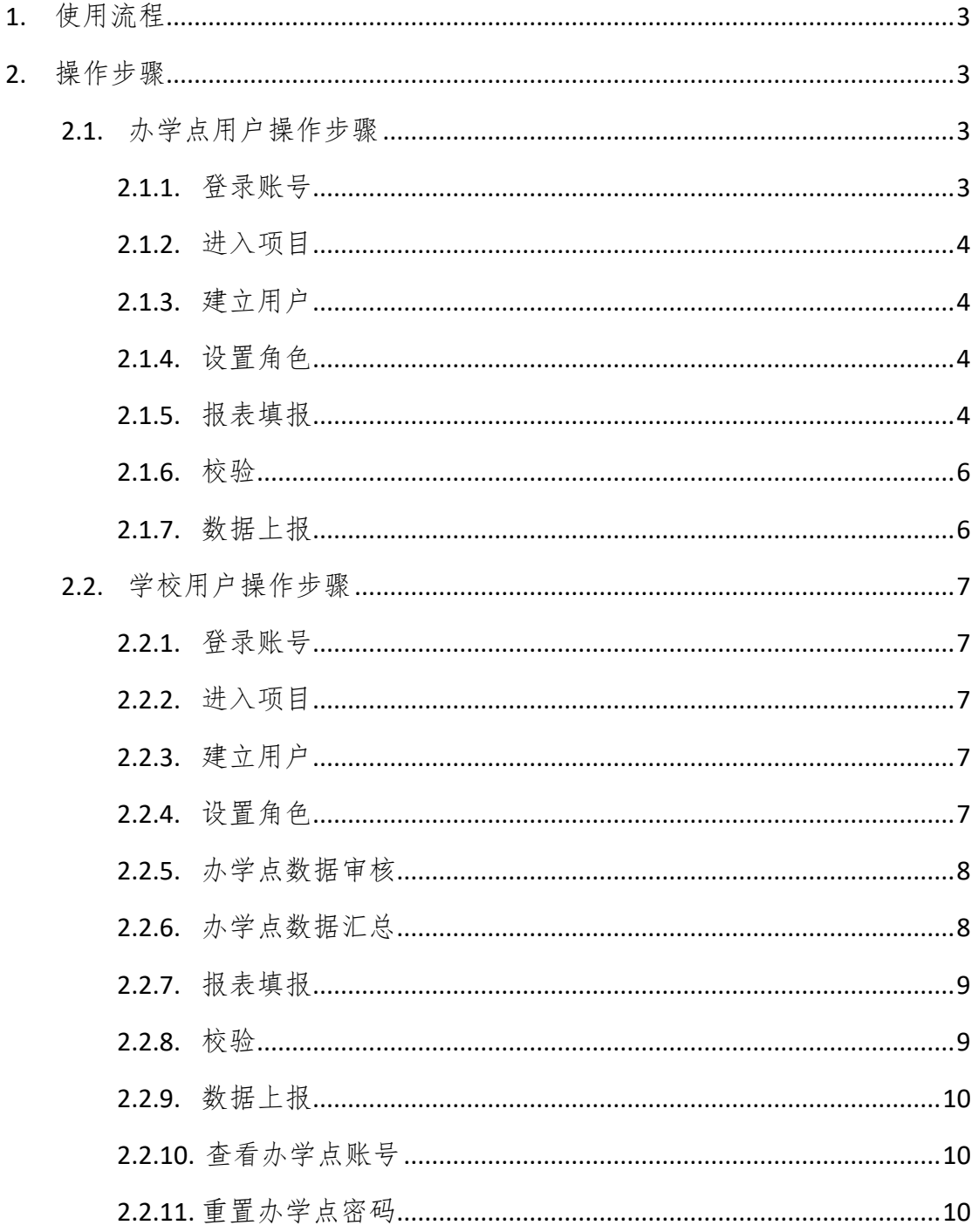

## <span id="page-2-0"></span>**1.** 高等学校及多点办学账户使用流程

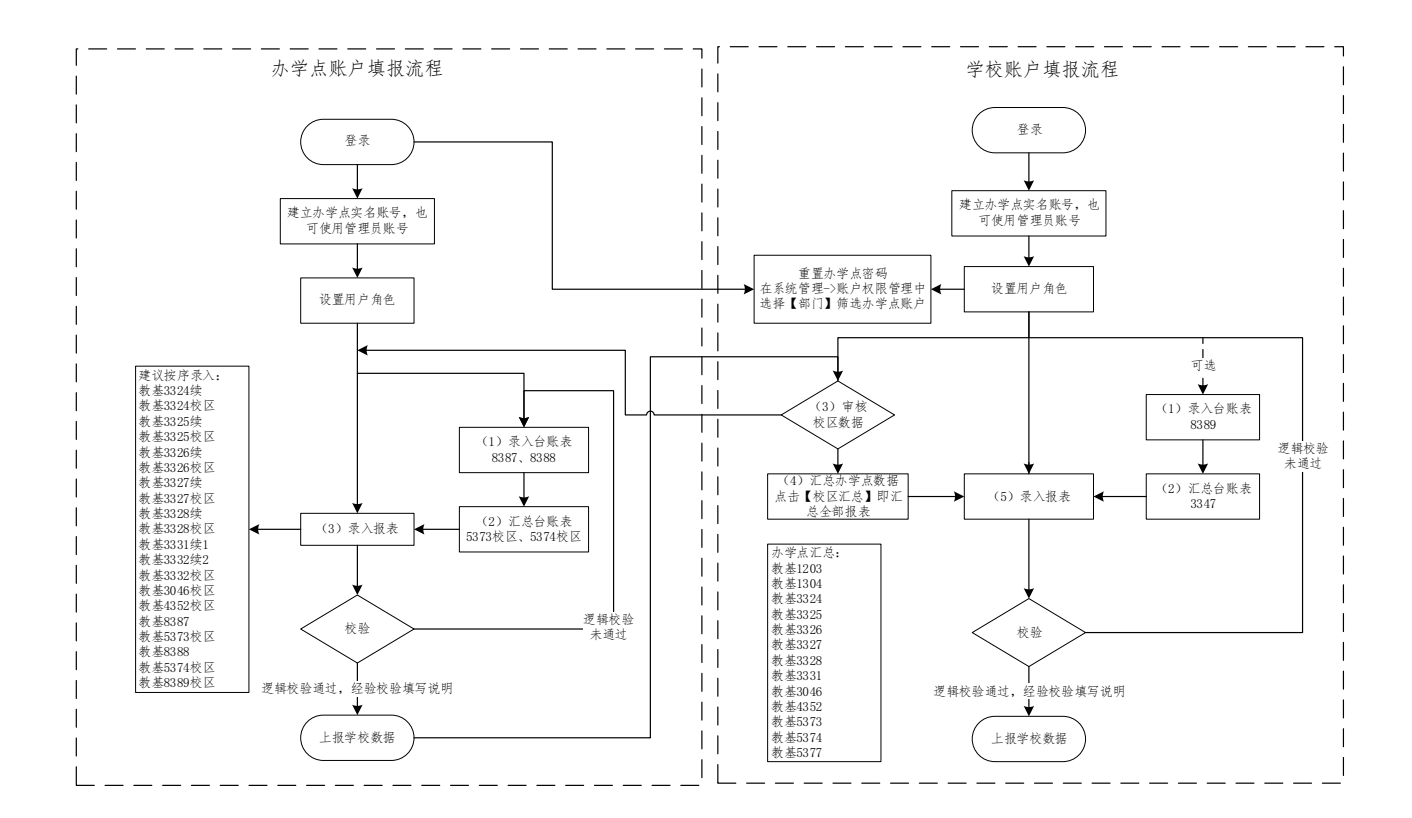

## <span id="page-2-1"></span>**2.** 操作步骤

#### <span id="page-2-2"></span>**2.1.** 办学点用户操作步骤

#### <span id="page-2-3"></span>**2.1.1.** 登录账号

进入登录界面,输入用户名密码进行登录,办学点账户为"学校 10 位码+3 位办学点码",如"4111000001001"。若密码遗忘,可向上 级管理部门申请密码重置。

系统操作:登录操作参见《使用手册》1.1。

#### <span id="page-3-0"></span>**2.1.2.** 进入项目

登录成功后,可选择点击对应项目开展工作。

系统操作: 进入项目操作参见《使用手册》2.2。

#### <span id="page-3-1"></span>**2.1.3.** 建立用户

办学点设立后,会默认建立一个"办学点管理员"用户,使用该 用户账号登录系统可建立用户。

办学点可建立新的实名制用户进行数据填报,也可直接使用"办 学点管理员"用户进行数据填报。

系统操作:建立用户操作参见《使用手册》3.3。

#### <span id="page-3-2"></span>**2.1.4.** 设置角色

用户角色是用来区别不同用户可使用的功能范围,对用户赋予角 色后该用户可使用该角色所具有的功能。如用户未分配权限,那么进 入项目中将无法使用任何功能。"办学点管理员"自身角色不可调整, 可对新建实名制用户进行角色设置。

设置角色时, 应选择系统"教育统计管理信息系统", 选择项目 "教育事业统计综合调查\_2022",再勾选对应角色。

办学点统计人员的角色为"办学点 统计上报角色",具有数据录 入、数据校验、数据查看、数据上报等功能使用权限。

系统操作:设置角色操作参见《使用手册》3.4。

#### <span id="page-3-3"></span>**2.1.5.** 报表填报

办学点登录并进入项目后,需先录入浮动行表,再进行对应定长

表录入。

(1)录入校舍台账表,教基 8387 或教基 8388;

(2)生成办学点校舍表,教基 5373 校区或教基 5374 校区;

(3)录入分专业学生表,先进行浮动行表录入,再进行定长表 生成与录入;

(4)录入其余定长表,教基 3046 校区、教基 4352 校区、教基 8386 校区。

系统操作:浮动行表录入操作参见《使用手册》4.1,定长表录 入操作参见《使用手册》4.2。

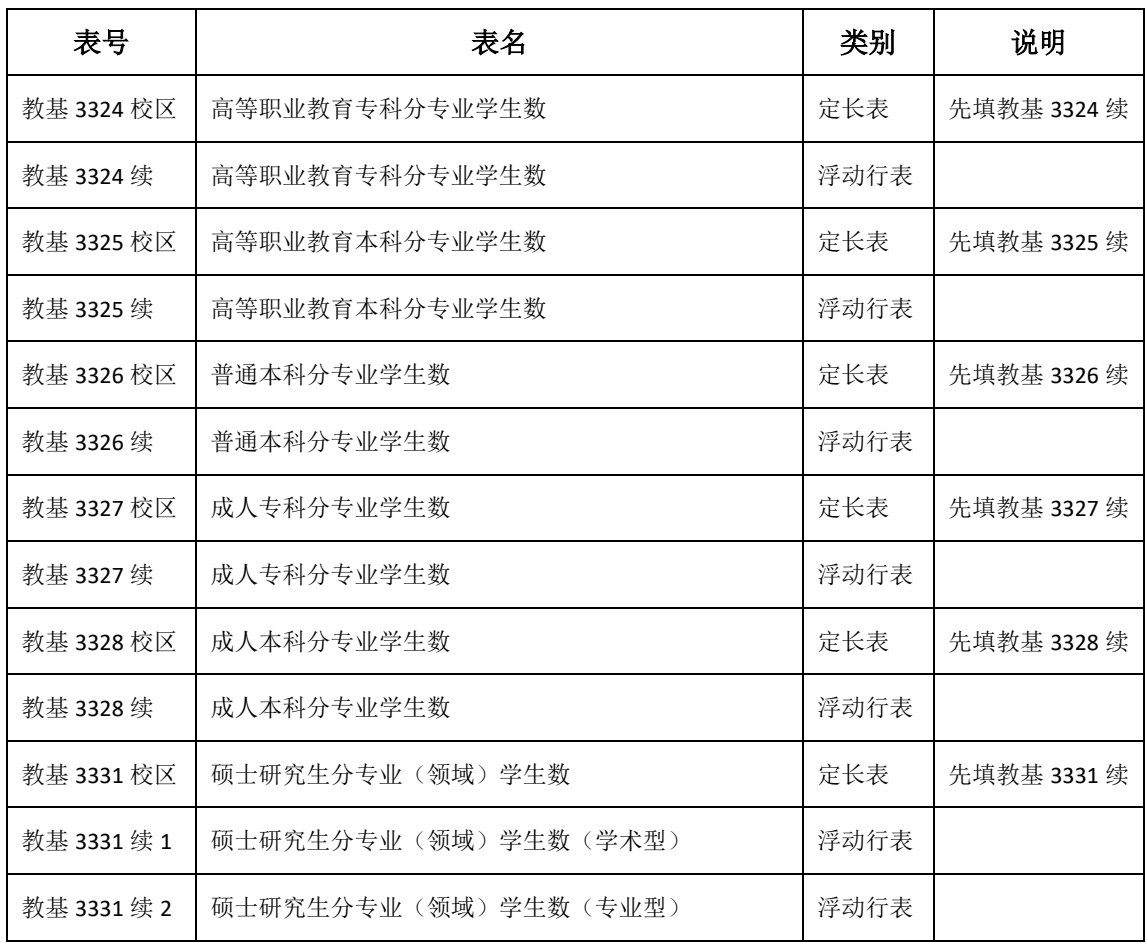

办学点填报报表如下:

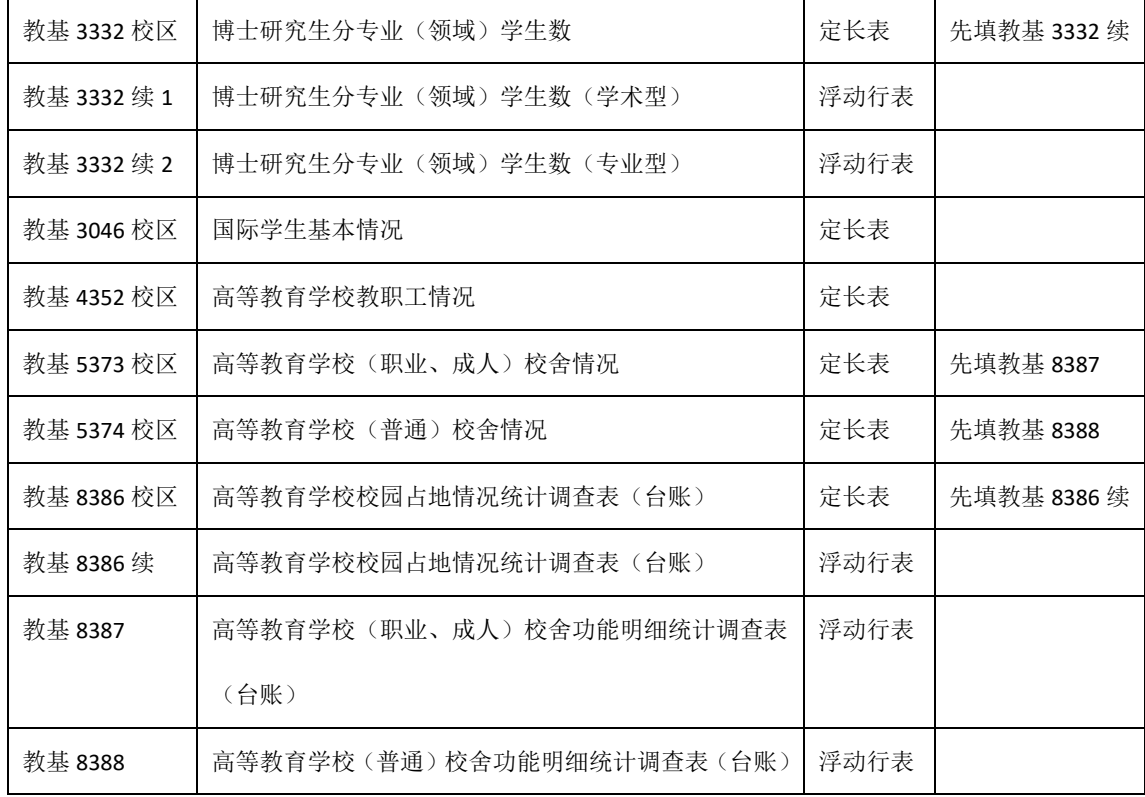

#### <span id="page-5-0"></span>**2.1.6.** 校验

所有报表录入完成后,可进行报表校验。所有报表的逻辑校验须 全部通过、经验校验需填写说明。

系统操作:校验操作请参见《使用手册》5.1,经验校验填写说 明操作参见《使用手册》5.3。

#### <span id="page-5-1"></span>**2.1.7.** 数据上报

报表所有逻辑校验已通过,经验校验已全部填写说明后,可进行 数据上报。数据上报后不可再次修改数据。若需再次修改数据,需学 校将数据审批驳回后才能进行。

系统操作: 数据上报操作参见《使用手册》6.1。

#### <span id="page-6-0"></span>**2.2.** 学校用户操作步骤

#### <span id="page-6-1"></span>**2.2.1.** 登录账号

进入登录界面,输入用户名密码进行登录。若密码遗忘,可向上 级管理部门申请密码重置。

系统操作:登录操作参见《使用手册》1.1。

#### <span id="page-6-2"></span>**2.2.2.** 进入项目

登录成功后,可选择点击对应项目开展工作。

系统操作: 进入项目操作参见《使用手册》2.2。

#### <span id="page-6-3"></span>**2.2.3.** 建立用户

学校设立后,会默认建立一个"学校管理员"用户,使用该用户 账号登录系统才可建立用户。

学校需要建立至少两个实名制用户,分别为统计员和单位负责人。 统计员用户只进行数据填写录入,单位负责人用户只进行数据上报。

系统操作:建立用户操作参见《使用手册》3.3。

#### <span id="page-6-4"></span>**2.2.4.** 设置角色

用户角色是用来区别不同用户可使用的功能范围,对用户赋予角 色后该用户可使用该角色所具有的功能。如用户未分配权限,那么进 入项目中将无法使用任何功能。"学校管理员"自身角色不可调整, 可对新建实名制用户进行角色设置。

设置角色时,应选择系统"教育统计管理信息系统",选择项目 "教育事业统计综合调查 2022",再勾选对应角色。

学校填表人员的角色为"学校 填表人角色(报表录入)",具有审 核办学点数据、数据录入、数据校验、数据过录等功能权限。

学校统计负责人员的角色为"学校 统计负责人角色(报表录入)", 具有审核办学点数据、数据录入、数据校验、数据过录等功能权限。

学校单位负责人的角色为"学校 单位负责人角色(数据上报)", 具有数据查看、数据上报等功能使用权限。

浏览、查看数据人员的角色为"学校 数据查看",具有数据查看 的功能使用权限。

系统操作:设置角色操作参见《使用手册》3.4。

#### <span id="page-7-0"></span>**2.2.5.** 办学点数据审核

学校用户可对办学点用户上报数据进行通过或不通过的审核操 作。若办学点数据准确,学校用户可进行审核通过操作;若办学点数 据有误,学校用户可进行审核不通过操作,将办学点数据驳回。学校 用户进行审核不通过的操作时,须填写审核意见。

办学点用户上报成功后,学校用户才可对办学点数据进行审核。

系统操作:审核操作参见《使用手册》7.1。

#### <span id="page-7-1"></span>**2.2.6.** 办学点数据汇总

办学点汇总是用来将已审核通过的办学点数据汇总保存在以下 报表中。未审核通过的办学点数据,不参与汇总。

学校报表中包含办学点汇总的报表有:

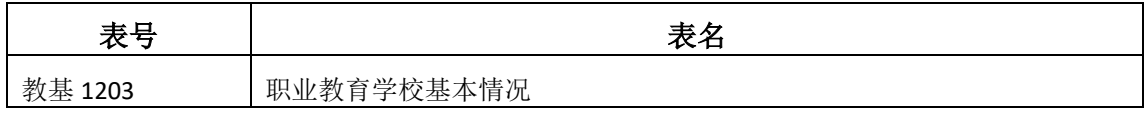

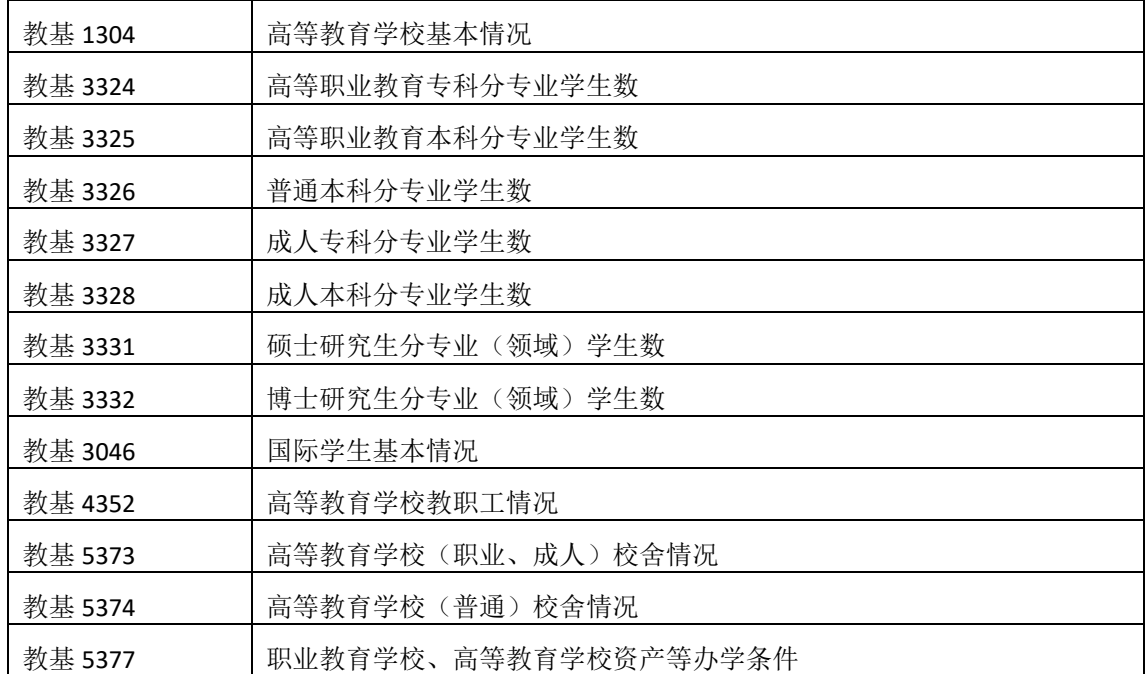

系统操作:办学点汇总操作参见《使用手册》4.3。

#### <span id="page-8-0"></span>**2.2.7.** 报表填报

办学点数据全部审核汇总完成后,可进行非办学点汇总数据的录 入。

(1)若选择录入培训台账表"教基 8389 对外开展培训明细统 计调查表",可生成"教基 3347 对外开展培训情况"表;

(2)若选择不录入培训台账表"教基 8389 对外开展培训明细 统计调查表",可手动录入"教基 3347 对外开展培训情况"表

(3)录入其余报表。

系统操作:浮动行表录入操作参见《使用手册》4.1,定长表录 入操作参见《使用手册》4.2。

#### <span id="page-8-1"></span>**2.2.8.** 校验

所有报表录入完成后,可进行报表校验。所有报表的逻辑校验须 全部通过、经验校验需填写说明。

系统操作:校验操作请参见《使用手册》5.1,经验校验填写说 明操作参见《使用手册》5.3。

#### <span id="page-9-0"></span>**2.2.9.** 数据上报

报表所有逻辑校验已通过,经验校验已全部填写说明后,可进行 数据上报。数据上报后不可再次修改数据。若需再次修改数据,需上 级部门将数据审批驳回后才能进行。

系统操作:数据上报操作参见《使用手册》6.1。

#### <span id="page-9-1"></span>**2.2.10.** 查看办学点账号

"学校管理员"用户可查看本校办学点账号及新建用户账号。

系统操作: 杳看办学点账号操作参见《使用手册》3.1。

#### <span id="page-9-2"></span>**2.2.11.** 重置办学点密码

"学校管理员"用户可对办学点用户进行密码重置。

重置办学点密码操作参见《使用手册》3.2。